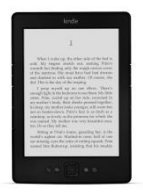

# **Library2Go eBooks**  For Kindle (black and white screen)

In addition to your Kindle, you will need a computer to access the Library2Go website. You will also need a Wi-Fi signal or a USB cord to download your eBook.

## **Borrowing and downloading a Kindle book**

- 1. On your computer, visit Library2Go: [library2go.overdrive.com](http://library2go.lib.overdrive.com/)
- 2. Click **Sign In** near the upper-right corner, click to select **LEO Listens Libraries of Eastern Oregon**, and enter your library card number and password. Click the green **Sign In**  button.
- 3. On the Library2Go website, look for a title that's available to borrow. You can:
	- Browse the titles on the home page
	- Use the menu at the top of the page to browse subjects or collections
	- Type keywords in the search box.
	- Search tip: Click **Search** then **Advanced** to refine a search. To find titles available for immediate checkout, select **Available Now** under Availability. Select **Kindle Book** under Formats.
- 4. When you find a title that looks interesting, click **Borrow** then click **Go to Loans**. Or, click **more** to view the title's details page first.
- 5. Your library loans shelf will open, displaying the title(s) you've borrowed. From here, click **Download** and select **Kindle Book**.
- 6. You will be directed to Amazon.com. Click the yellow **Get Library Book** button to complete checkout on Amazon's website.
- 7. Sign in to your Amazon.com account. Choose the device you wish to read on and click **Continue**.
- 8. A message from Amazon.com will read: *"Your digital library book will be delivered the next time [your device] syncs."*
	- o Connect your Kindle to a Wi-Fi signal. If you do not have access to a Wi-Fi signal, follow the *Download via USB* instructions in the box below.\* Amazon does not permit syncing library books using the Kindle's 3G connection.
	- o From the Kindle home screen, select **Sync & Check for Items**. Return to the home screen of your Kindle to find your book. It may take a few moments to download. Enjoy your book.

## **Returning a Kindle book early**

The book will automatically return on the due date, but you may want to return it early.

- 1. Go t[o Amazon.com](http://www.amazon.com/) and log in to your account. Click **Accounts & Lists** in the tool bar.
- 2. Under Your Account, select **Your Content and Devices**. You will see a list of books you own or have borrowed.
- 3. To the left of the title you wish to return, click the **Actions (…)** box.
- 4. A menu will display select **Return this book** then **Yes**.
- 5. If you'd like to remove it from your list, go to Actions again and select **Delete**.

### **For additional assistance**

- Visit Harney County Library or call us: 541-573-6670
- View the Help section of Library2Go: [help.overdrive.com](https://help.overdrive.com/)

### **\* (Optional) Download via USB from Amazon** Download now Follow these steps if you need to transfer to your Kindle via USB: 1. Turn on your Kindle and connect it to your computer with a USB cord. 2. Click **Download now**. 3. You will be prompted to *Open* or *Save* the file. Next to the word *Save*, a small arrow will display *Save As*. Select **Save As** and then find your Kindle in the list of locations on your computer. 4. Click **Kindle**, and then double-click the **Documents folder** below it. Click **Save**. The file will now download to your Kindle. Safely remove the Kindle from your computer, and go to your Kindle's home page to find your book 5. If something didn't work correctly, you can repeat this download step by going to **Manage Your Kindle** at Amazon.com. Click the **Actions** button next to the book. Choose **Download and transfer via USB**.